# **Getting Started Guide**

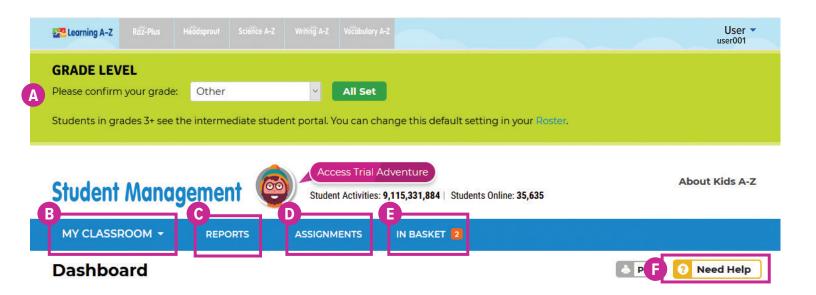

## **Quick Reference**

- A Identifying your **Grade Level** makes rostering your students easier. New students will be placed at the first reading level of the grade you selected.
- **B My Classroom** allows you to add or transfer students, edit student info and assignment settings, and create student groups.
- **C** Reports help you track classroom and individual student activity to inform future instruction.
- D The **Assignments** area enables you to track assignment progress and delete or change assignments to meet content or instructional goals.
- Your **In Basket** contains completed student activities for you to review or score, such as assessments, practice recordings, and answers to constructed response questions.
- **Need Help** provides step-by-step walkthroughs to help you complete frequently encountered tasks related to rostering, grouping students, assignments, and more.

The **Instructional Support** section, located at the bottom of every page, offers helpful information on getting started, instructional tools, reading level correlations, professional learning, and more.

Revised 072020

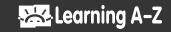

# Log In and Access These Helpful Links and Resources

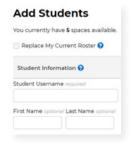

#### Get your students started.

Learn how to create your roster, set reading levels, and distribute login information.

<u>Student Connections ></u>
<u>Student Student Started in 3 steps</u>

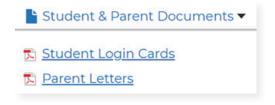

#### Download student and parent documents.

Print personalized student login cards and send home parent letters.

Located under Instructional Support >
Student Connections >
Get to Know the Student Portal

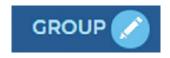

#### Save time by creating student groups.

Creating groups in your roster makes it easy to assign resources to specific students and track results in reports.

Located in My Classroom > Roster > General

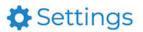

### **Update your roster settings.**

Adjust Reading Room, Level-Up!, constructed response, and other roster settings.

<u>Located in My Classroom ></u> <u>Roster > Settings</u>

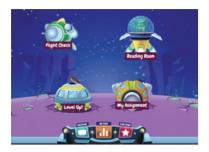

## Get to know the Kids A-Z student portal.

Learn how the Kids A-Z portal motivates students and makes it easy to access resources across Learning A-Z products.

<u>Located under Instructional Support ></u>
Student Connections > Get to Know the Student Portal

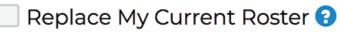

#### Replace your current roster.

Check the Replace My Current Roster box to start a fresh roster and remove all students from the previous year.

<u>Located in My Classroom ></u> <u>Add Students > Replace My Current Roster</u>

Revised 072020

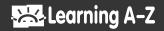